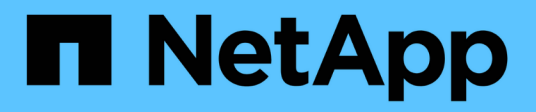

# **Quels sont les correctifs de source de données**

OnCommand Insight

NetApp April 01, 2024

This PDF was generated from https://docs.netapp.com/fr-fr/oncommand-insight/config-admin/applying-adata-source-patch.html on April 01, 2024. Always check docs.netapp.com for the latest.

# **Sommaire**

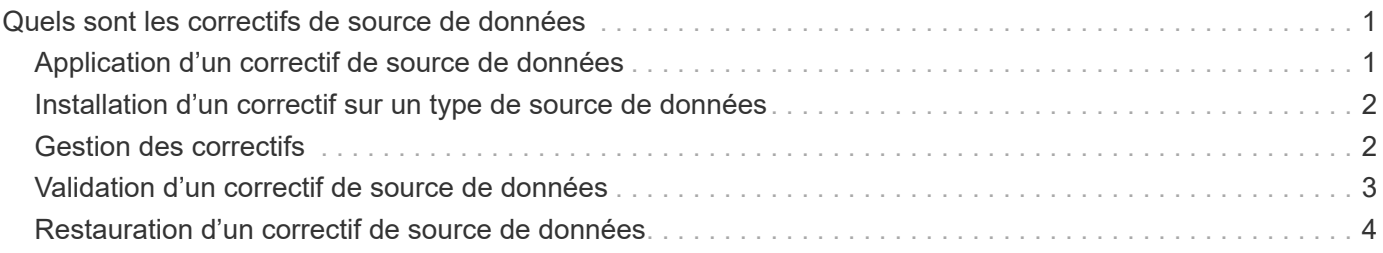

# <span id="page-2-0"></span>**Quels sont les correctifs de source de données**

Les correctifs des sources de données corrigeant les problèmes avec les correctifs existants et vous permettent également d'ajouter facilement de nouveaux types de sources de données (fournisseurs et modèles). Pour chaque type de source de données de votre réseau, vous pouvez télécharger des correctifs de source de données. Vous pouvez également installer, tester et gérer le processus de correction. Cependant, un seul correctif peut être actif pour un type de source de données à la fois.

Pour chaque correctif, vous pouvez effectuer les tâches suivantes :

- Vérifiez la comparaison avant et après de chaque source de données recevant le correctif.
- Rédiger des commentaires pour expliquer les décisions ou résumer la recherche.
- Apportez des modifications à une source de données qui ne répond pas bien au correctif.
- Approuvez le correctif à valider sur votre serveur Insight.
- Restauration d'un patch qui ne fonctionne pas comme vous l'aviez prévu.
- Remplacez un patch défectueux par un autre.

# <span id="page-2-1"></span>**Application d'un correctif de source de données**

Les correctifs de source de données sont régulièrement disponibles et vous permettent de résoudre des problèmes avec une source de données existante, d'ajouter une source de données pour un nouveau fournisseur ou d'ajouter un nouveau modèle pour un fournisseur.

#### **Avant de commencer**

Vous devez avoir obtenu le .zip fichier contenant la dernière source de données .patch fichiers du support technique.

### **Étapes**

- 1. Dans la barre d'outils Insight, cliquez sur **Admin**.
- 2. Cliquez sur **Patches**.
- 3. Dans le bouton actions, sélectionnez **appliquer patch**.
- 4. Dans la boîte de dialogue **Apply data source patch**, cliquez sur **Browse** pour localiser le .patch fichier.
- 5. Vérifiez les types de sources de données **Patch name**, **Description** et **impactées**.
- 6. Si le correctif sélectionné est correct, cliquez sur **appliquer le correctif**.

Si vous appliquez un correctif qui corrige des problèmes avec une source de données, toutes les sources de données du même type sont mises à jour avec le correctif et vous devez approuver le correctif. Les correctifs qui n'affectent pas les sources de données configurées sont automatiquement approuvés.

### **Une fois que vous avez terminé**

Si vous appliquez un correctif qui ajoute une source de données pour un nouveau fournisseur ou un nouveau modèle, vous devez ajouter la source de données après avoir appliqué le correctif.

# <span id="page-3-0"></span>**Installation d'un correctif sur un type de source de données**

Après avoir téléchargé un correctif de source de données, vous pouvez l'installer sur toutes les sources de données du même type.

#### **Avant de commencer**

Vous devez avoir téléchargé un fichier correctif que vous souhaitez installer sur un type de source de données.

### **Étapes**

- 1. Dans la barre d'outils Insight, cliquez sur **Admin**.
- 2. Cliquez sur **Patches**.
- 3. Dans le bouton actions, sélectionnez **appliquer patch**.
- 4. Dans la boîte de dialogue **Apply data source patch**, cliquez sur **Browse** pour localiser le fichier correctif téléchargé.
- 5. Vérifiez les sources de données **Patch name**, **Description** et **impactées**.
- 6. Si le correctif sélectionné est correct, cliquez sur **appliquer le correctif**.

Toutes les sources de données du même type sont mises à jour avec ce correctif.

## <span id="page-3-1"></span>**Gestion des correctifs**

Vous pouvez vérifier l'état actuel de tous les correctifs de source de données appliqués à votre réseau. Si vous souhaitez effectuer une action sur un correctif, vous pouvez cliquer sur le nom lié dans les correctifs actuellement sous la table de révision.

#### **Avant de commencer**

Vous devez avoir déjà téléchargé et installer au moins un correctif.

### **Étapes**

- 1. Dans la barre d'outils Insight, cliquez sur **Admin**.
- 2. Cliquez sur **Patches**.

Si aucun correctif n'est installé, le tableau des correctifs actuellement en cours de révision est vide.

- 3. Dans **patches actuellement en cours de révision**, vérifiez l'état des patches de source de données actuellement appliqués.
- 4. Pour examiner les détails associés à un patch spécifique, cliquez sur le nom lié du patch.
- 5. Pour le correctif sélectionné, vous pouvez cliquer sur l'une des options suivantes pour exécuter l'action

suivante sur le correctif :

- **Approve patch** valide le correctif aux sources de données.
- **Rollback** supprime le patch.
- **Remplacer patch** vous permet de sélectionner un patch différent pour ces sources de données.

# <span id="page-4-0"></span>**Validation d'un correctif de source de données**

Utilisez les informations du résumé des correctifs pour déterminer si le correctif fonctionne comme prévu, puis validez le correctif sur votre réseau.

#### **Avant de commencer**

Vous avez installé un correctif et devez décider si celui-ci a réussi et doit être approuvé.

### **Étapes**

- 1. Dans la barre d'outils Insight, cliquez sur **Admin**.
- 2. Cliquez sur **Patches**.

Si aucun correctif n'est en cours d'installation, les correctifs actuellement en cours de révision sont vides.

- 3. Dans **patches actuellement en cours de révision**, vérifiez l'état des patches de source de données actuellement appliqués.
- 4. Pour examiner les détails associés à un patch spécifique, cliquez sur le nom lié du patch.
- 5. Dans les informations récapitulatives des correctifs, présentées dans cet exemple, cochez les cases **Recommandation** et **Commentaires** pour évaluer la progression du correctif.

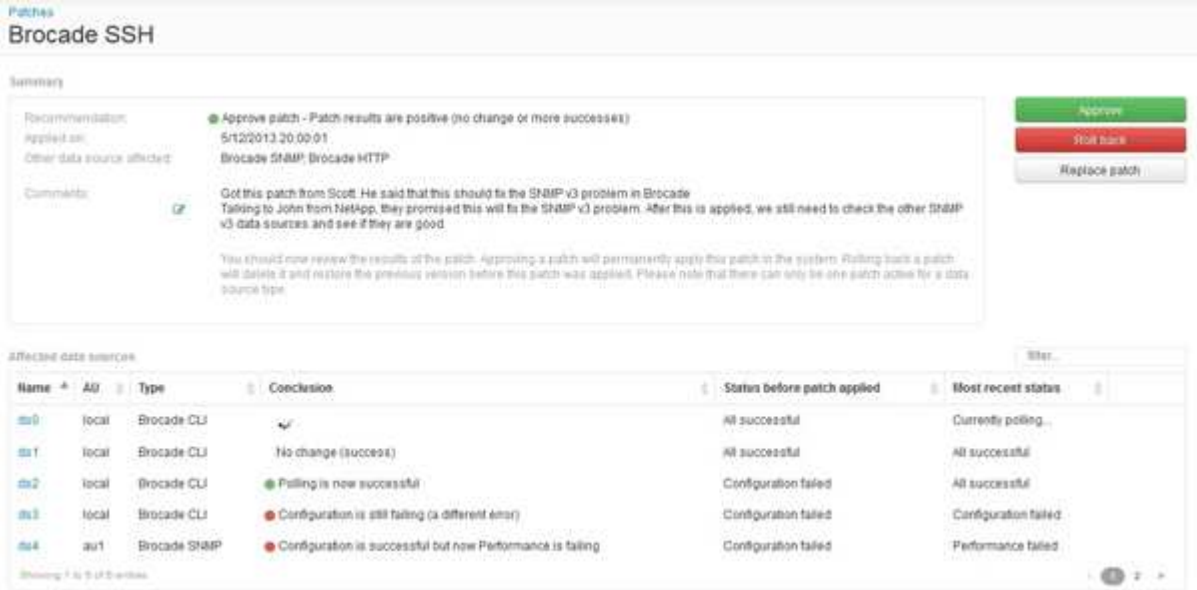

6. Consultez le tableau **sources de données concernées** pour voir l'état de chaque source de données affectée avant et après le correctif.

Si vous craignez qu'il y ait un problème avec l'une des sources de données en cours de correction, cliquez sur le nom lié dans le tableau sources de données concernées.

7. Si vous concluez que le correctif doit être appliqué à ce type de source de données, cliquez sur **Approve**.

Les sources de données sont modifiées et le correctif est supprimé des correctifs actuellement en cours de révision.

# <span id="page-5-0"></span>**Restauration d'un correctif de source de données**

Si un correctif de source de données ne fonctionne pas comme prévu, vous pouvez le restaurer. La restauration d'un correctif le supprime et restaure la version précédente telle qu'elle était avant l'application de ce correctif.

### **Étapes**

- 1. Dans la barre d'outils Insight, cliquez sur **Admin**.
- 2. Cliquez sur **Patches**.
- 3. Dans **Patches actuellement en cours de révision**, cliquez sur le nom lié du patch qui semble échouer.
- 4. Sur la page correctifs de la source de données, examinez les informations suivantes :
	- **Résumé** décrit le moment où le correctif a été appliqué, les sources de données affectées et les commentaires sur le correctif de votre part ou d'autres membres de votre équipe.
	- **Sources de données concernées** répertorie toutes les sources de données faisant l'objet d'un correctif et inclut une comparaison de l'état avant et après l'application de correctifs.
- 5. Pour afficher les détails d'une source de données qui ne traite pas correctement le correctif, cliquez sur le lien **Name**.
	- a. Vérifiez les informations récapitulatives.
	- b. Consultez le **Chronogramme des événements** pour voir toutes les données de configuration ou de performances susceptibles d'affecter cette source de données.
- 6. Si vous avez conclu que le correctif ne sera pas réussi, cliquez sur la flèche de retour du navigateur pour revenir à la page de résumé des correctifs.
- 7. Cliquez sur **Retour arrière** pour supprimer ce correctif.

Si vous connaissez un correctif différent qui est plus susceptible d'être réussi, cliquez sur **remplacer le patch** et téléchargez le nouveau patch.

#### **Informations sur le copyright**

Copyright © 2024 NetApp, Inc. Tous droits réservés. Imprimé aux États-Unis. Aucune partie de ce document protégé par copyright ne peut être reproduite sous quelque forme que ce soit ou selon quelque méthode que ce soit (graphique, électronique ou mécanique, notamment par photocopie, enregistrement ou stockage dans un système de récupération électronique) sans l'autorisation écrite préalable du détenteur du droit de copyright.

Les logiciels dérivés des éléments NetApp protégés par copyright sont soumis à la licence et à l'avis de nonresponsabilité suivants :

CE LOGICIEL EST FOURNI PAR NETAPP « EN L'ÉTAT » ET SANS GARANTIES EXPRESSES OU TACITES, Y COMPRIS LES GARANTIES TACITES DE QUALITÉ MARCHANDE ET D'ADÉQUATION À UN USAGE PARTICULIER, QUI SONT EXCLUES PAR LES PRÉSENTES. EN AUCUN CAS NETAPP NE SERA TENU POUR RESPONSABLE DE DOMMAGES DIRECTS, INDIRECTS, ACCESSOIRES, PARTICULIERS OU EXEMPLAIRES (Y COMPRIS L'ACHAT DE BIENS ET DE SERVICES DE SUBSTITUTION, LA PERTE DE JOUISSANCE, DE DONNÉES OU DE PROFITS, OU L'INTERRUPTION D'ACTIVITÉ), QUELLES QU'EN SOIENT LA CAUSE ET LA DOCTRINE DE RESPONSABILITÉ, QU'IL S'AGISSE DE RESPONSABILITÉ CONTRACTUELLE, STRICTE OU DÉLICTUELLE (Y COMPRIS LA NÉGLIGENCE OU AUTRE) DÉCOULANT DE L'UTILISATION DE CE LOGICIEL, MÊME SI LA SOCIÉTÉ A ÉTÉ INFORMÉE DE LA POSSIBILITÉ DE TELS DOMMAGES.

NetApp se réserve le droit de modifier les produits décrits dans le présent document à tout moment et sans préavis. NetApp décline toute responsabilité découlant de l'utilisation des produits décrits dans le présent document, sauf accord explicite écrit de NetApp. L'utilisation ou l'achat de ce produit ne concède pas de licence dans le cadre de droits de brevet, de droits de marque commerciale ou de tout autre droit de propriété intellectuelle de NetApp.

Le produit décrit dans ce manuel peut être protégé par un ou plusieurs brevets américains, étrangers ou par une demande en attente.

LÉGENDE DE RESTRICTION DES DROITS : L'utilisation, la duplication ou la divulgation par le gouvernement sont sujettes aux restrictions énoncées dans le sous-paragraphe (b)(3) de la clause Rights in Technical Data-Noncommercial Items du DFARS 252.227-7013 (février 2014) et du FAR 52.227-19 (décembre 2007).

Les données contenues dans les présentes se rapportent à un produit et/ou service commercial (tel que défini par la clause FAR 2.101). Il s'agit de données propriétaires de NetApp, Inc. Toutes les données techniques et tous les logiciels fournis par NetApp en vertu du présent Accord sont à caractère commercial et ont été exclusivement développés à l'aide de fonds privés. Le gouvernement des États-Unis dispose d'une licence limitée irrévocable, non exclusive, non cessible, non transférable et mondiale. Cette licence lui permet d'utiliser uniquement les données relatives au contrat du gouvernement des États-Unis d'après lequel les données lui ont été fournies ou celles qui sont nécessaires à son exécution. Sauf dispositions contraires énoncées dans les présentes, l'utilisation, la divulgation, la reproduction, la modification, l'exécution, l'affichage des données sont interdits sans avoir obtenu le consentement écrit préalable de NetApp, Inc. Les droits de licences du Département de la Défense du gouvernement des États-Unis se limitent aux droits identifiés par la clause 252.227-7015(b) du DFARS (février 2014).

#### **Informations sur les marques commerciales**

NETAPP, le logo NETAPP et les marques citées sur le site<http://www.netapp.com/TM>sont des marques déposées ou des marques commerciales de NetApp, Inc. Les autres noms de marques et de produits sont des marques commerciales de leurs propriétaires respectifs.